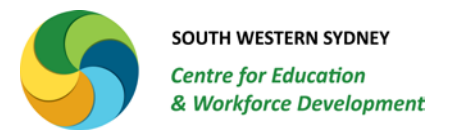

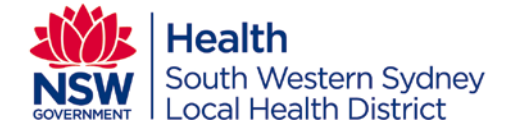

# **My Health Learning**

## **User Guide: Managers and Delegates Reports**

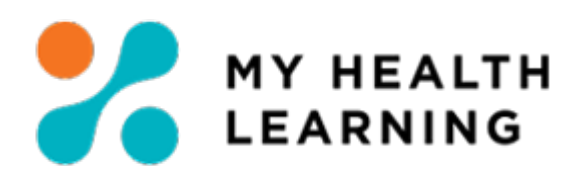

**Version 1: June 2017**

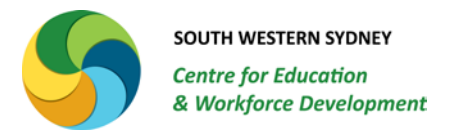

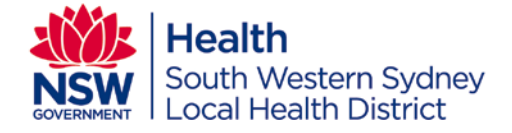

## **TABLE OF CONTENTS**

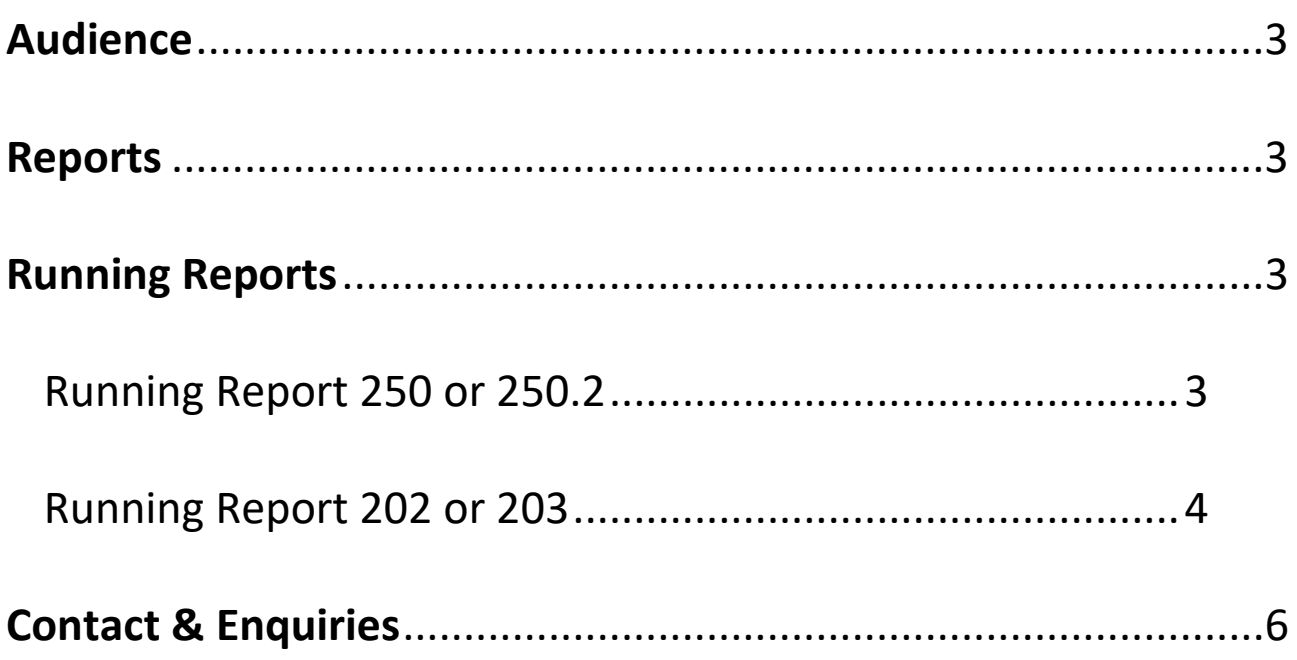

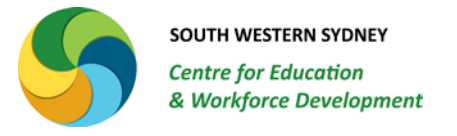

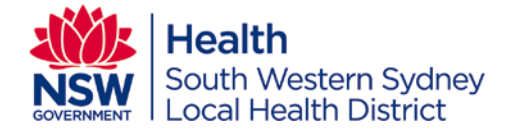

### <span id="page-2-0"></span>**Audience**

This user guide is relevant for all Managers or their Delegates who wish to run reports from My Health Learning.

### <span id="page-2-1"></span>**Reports**

Managers and their Delegates can run any of the following reports. There are additional reports available for Managers and their Delegates in My Health Learning, however; these are the most commonly utilised reports:

- 1. **Report 250** Detailed completion & gap report for all mandatory training courses. This includes online and/or face to face courses. Users can include / exclude CE Directed training in this report.
- 2. **Report 250.2**: A summary completion & gap report for all mandatory training courses. This report will extract data similar to Report 250, except it will not provide detailed names of staff.
- 3. **Report 202**: This report can be run to extract completions for all face to face courses.
- 4. **Report 203**: This report can be run to extract completions for all online courses.
- 5. **Report 200**: This report can be run to extract a transcript for any staff member reporting to the manager.

### <span id="page-2-2"></span>**Running Reports**

#### <span id="page-2-3"></span>**Running Report 250 or 250.2**

- Step 1: Ensure the **role** is Manager or Manager Delegate on the top right corner (next to your name).
- Step 2: Click on **Reporting** drop down option >> Click on **My Reports**
- Step 3: **Type relevant report number** in the search box and **click on search**
- Step 4: Click on **Run**
- Step 5: Scroll down and click on **Schedule Report**

#### **Note:**

- Do not run reports in real time.
- Always click on Schedule Report to select parameters on subsequent pages.

Step 6: Details window: Change the **Report Format** to **XLS (Excel)**

#### Step 7: Click on **Next**

#### Step 8: Parameters window:

- 1. Change the **Direct Reports only** option to **No**
- 2. Change the **Outstanding Only** option to **No**

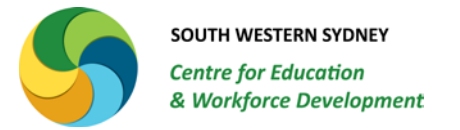

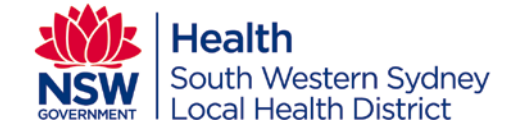

Step 9: Click on **Next**

#### Step 10: **Recipients window:**

- 1. **To Address:** this field can take multiple email addresses if needed. Add a coma, one space and then type the next email address.
- 2. S**end Email / File if no results returned**: select **Yes**
- 3. **Compressed Zip File**: select **Yes**
- 4. **Compressed Zip Filename**: **Type a file name**. Add **.zip** after the file name. The extension is compulsory for the file to be emailed to all recipients.
- Step 11: Click on **Next**

#### Step 12: Schedule window:

- 1. **Run once:** select this option if you want the report run immediately for one time use.
- 2. **Run once later**: select this option if you want the report run only once at a later time.
- 3. **Schedule**: select this option to set up a recurrent schedule.
	- a. **Job Frequency:** in this option click on the drop down and select your preferred option
	- b. **Start Date:** select the date from when you want the schedule to start
	- c. **Start Time:** select an off peak time. For example 03:00am.

Step 13: Click on **Next**

Step 14: The zip file will be emailed to the recipient's mailbox.

Step 15: The excel file will be attached within the zip file. You can filter information within the excel file to determine compliant and non-compliant employee records within report 250 and a summary in report 250.2.

#### <span id="page-3-0"></span>**Running Report 202 or 203**

Step 1: Ensure the **role** is Manager or Manager Delegate on the top right corner (next to your name).

Step 2: Click on **Reporting** drop down option >> Click on **My Reports**

Step 3: **Type 202** in the search box and **click on search**

Step 4: Click on **Run**

Step 5: Scroll down and click on **Schedule Report**

#### **Note:**

- Do not run reports in real time.
- Always click on Schedule Report to select parameters on subsequent pages.

Step 6: Details window: Change the **Report Format** to **XLS (Excel)**

Step 7: Click on **Next**

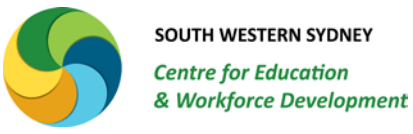

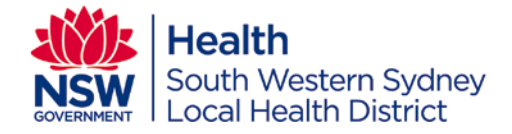

#### Step 8: Parameters window:

- **1. Folder/Classroom Object/Classroom offering:** 
	- If you are running the report for all face to face courses, then leave the option at %
	- If you are running a report for one or few face to face courses, select the Classroom object option
	- Click on the search box (magnifying glass icon) and search for the course code to run the report on. You can search by course name as well.
	- Once the course is returned, double click on the course name to add it to the search box.
	- Search for the next course code. Repeat the steps until you have selected all courses you wish to run the report on.
- 2. **End date from and End Date to:** delete the dates in both these fields by clicking in the box and clicking on the X. Add % in both fields to extract all data.
- 3. **Status:** leave this as % if you want all statuses returned, or select 'completed' to just get completions information.
- 4. **Include Unenrolments:** leave this as No.
- 5. **Direct Reports only:** leave this as yes.
- 6. **User Id:** leave this as % to extract information for your entire team. Click the Search icon if you want to run the report on one or few staff members only within your team.

Step 9: Click on **Next**

#### Step 10: **Recipients window:**

- 5. **To Address:** this field can take multiple email addresses if needed. Add a coma, one space and then type the next email address.
- 6. S**end Email / File if no results returned**: select **Yes**
- 7. **Compressed Zip File**: select **Yes**
- 8. **Compressed Zip Filename**: **Type a file name**. Add **.zip** after the file name. The extension is compulsory for the file to be emailed to all recipients.
- Step 11: Click on **Next**

Step 12: Schedule window:

- 4. **Run once:** select this option if you want the report run immediately for one time use.
- 5. **Run once later**: select this option if you want the report run only once at a later time.
- 6. **Schedule**: select this option to set up a recurrent schedule.
	- a. **Job Frequency:** in this option click on the drop down and select your preferred option
	- b. **Start Date:** select the date from when you want the schedule to start
	- c. **Start Time:** select an off peak time. For example 03:00am.

Step 13: Click on **Next**

Step 14: The zip file will be emailed to the recipient's mailbox.

Step 15: The excel file will be attached within the zip file. You can filter information within the excel file as necessary.

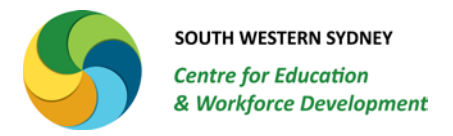

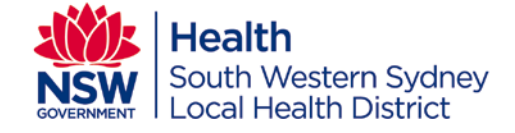

## <span id="page-5-0"></span>**Contact & Enquiries**

The SWS Centre for Education and Workforce Development (SWSCEWD) office hours are **Monday to Friday 8:00am – 5:00pm**.

Please direct all general enquiries to: **Email**: SWSLHD-CEWD [@sswahs.nsw.gov.au](mailto:cewd.swslhd@sswahs.nsw.gov.au) or **Phone**: (02) 8738 5920

For specific data entry related enquiries or for incorrect class deletion, please contact Jyoti Khanvilkar, LMS Manager at:

**Email**: [Jyoti.Khanvilkar@health.nsw.gov.au](mailto:Jyoti.Khanvilkar@health.nsw.gov.au) or **Phone**: (02) 8738 5997